## **HP OpenView Select Access**

## **Integration Paper for Oracle10g Application Server**

**Software Version Tested Against: 6.1**

**for the Windows operating system**

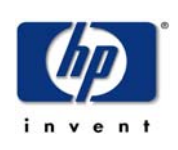

#### **March 2005**

© Copyright 2002-2005 Hewlett-Packard Development Company, L.P.

## **Legal Notices**

#### **Warranty**

*Hewlett-Packard makes no warranty of any kind with regard to this document, including, but not limited to, the implied warranties of merchantability and fitness for a particular purpose. Hewlett-Packard shall not be held liable for errors contained herein or direct, indirect, special, incidental or consequential damages in connection with the furnishing, performance, or use of this material.*

A copy of the specific warranty terms applicable to your Hewlett-Packard product can be obtained from your local Sales and Service Office.

#### **Restricted Rights Legend**

Use, duplication, or disclosure by the U.S. Government is subject to restrictions as set forth in subparagraph  $(c)(1)(ii)$  of the Rights in Technical Data and Computer Software clause in DFARS 252.227-7013.

Hewlett-Packard Company United States of America

Rights for non-DOD U.S. Government Departments and Agencies are as set forth in FAR  $52.227 - 19(c)(1,2)$ .

#### **Copyright Notices**

© Copyright 2002-2005 Hewlett-Packard Development Company, L.P.

No part of this document may be copied, reproduced, or translated into another language without the prior written consent of Hewlett-Packard Company. The information contained in this material is subject to change without notice.

HP OpenView Select Access includes software developed by third parties. The software HP OpenView Select Access uses includes:

- The OpenSSL Project for use in the OpenSSL Toolkit.
- Cryptographic software written by Eric Young.
- Cryptographic software developed by The Cryptix Foundation Limited.
- JavaService software from Alexandria Software Consulting.
- Software developed by Claymore Systems, Inc.
- Software developed by the Apache Software Foundation.
- JavaBeans Activation Framework version 1.0.1 © Sun Microsystems, Inc.
- JavaMail, version 1.2 © Sun Microsystems, Inc.
- SoapRMI, Copyright © 2001 Extreme! Lab, Indiana University.
- cURL, Copyright © 2000 Daniel Stenberg.
- Protomatter Syslog, Copyright © 1998-2000 Nate Sammons.
- JClass LiveTable, Copyright © 2002 Sitraka Inc.

For expanded copyright notices, see HP OpenView Select Access <install\_path>/ 3rd party license directory.

All other product names are the property of their respective trademark or service mark holders and are hereby acknowledged.

#### **Trademark Notices**

Java™ is a US trademark of Sun Microsystems, Inc.

HP-UX Release 10.20 and later and HP-UX Release 11.00 and later (in both 32 and 64-bit configurations) on all HP 9000 computers are Open Group UNIX 95 branded products.

Intel®, Pentium®, and Itanium® are trademarks or registered trademarks of Intel Corporation or its subsidiaries in the United States and other countries.

Linux® is a U.S. registered trademark of Linus Torvalds.

Microsoft®, Windows, Windows NT®, and Windows XP®, are U.S. registered trademarks of Microsoft Corporation.

Unix® is a registered trademark of The Open Group.

All other product names are the property of their respective trademark or service mark holders and are hereby acknowledged.

## **Support**

Please visit the HP OpenView web site at:

#### **http://www.managementsoftware.hp.com/**

This web site provides contact information and details about the products, services, and support that HP OpenView offers.

You can also go directly to the support web site at:

#### **http://support.openview.hp.com/**

HP OpenView online software support provides customer self-solve capabilities. It provides a fast and efficient way to access interactive technical support tools needed to manage your business. As a valuable support customer, you can benefit by using the support site to:

- Search for knowledge documents of interest
- Submit and track progress on support cases
- Manage a support contract
- Look up HP support contacts
- Review information about available services
- Enter discussions with other software customers
- Research and register for software training

Most of the support areas require that you register as an HP Passport user and log in. Many also require a support contract.

To find more information about access levels, go to the following URL:

#### **http://support.openview.hp.com/access\_level.jsp**

To register for an HP Passport ID, go to:

**https://passport.hp.com/hpp2/newuser.do**

# **contents**

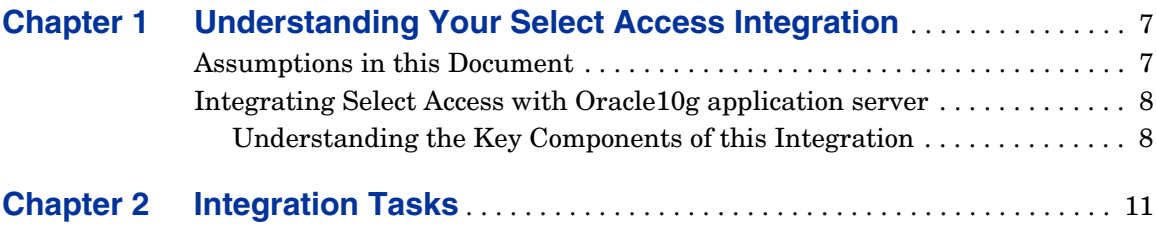

*Contents*

<span id="page-6-0"></span>**2**

# **Understanding Your Select Access Integration**

Select Access is an integral part HP's comprehensive Identity Management suite. It delivers a full solution for complex access management across the enterprise. Select Access:

- Automates access control and identity life-cycle management for profiles of identities trying to access you Oracle10g application server.
- Extends the enterprise through federation.
- Delegates management to business owners and the end users themselves.

Along with robust workflow, user self-service, reporting, and delegated administration capabilities, Select Access is the most comprehensive access control system available. Select Access simplifies your ability to secure Oracle10g application server identity access to corporate resources.

## <span id="page-6-1"></span>**Assumptions in this Document**

This document assumes the following:

• That you have a complete knowledge of how a user service directory varies from that of other LDAP 3.0-compliant deployments.

- That you have an intimate understanding of the Oracle 10g application server.
- That you understand the features and functions of Select Access.

# <span id="page-7-0"></span>**Integrating Select Access with Oracle10g application server**

The Oracle10g application server is a set of services that allows for the deployment of applications in a distributed computing environment. This server sits between the client and the directory server and manages application logic from this central location. The communication of user requests and responses is typically in HTTP format and is handled by Oracle's HTTP Server, which is powered by Apache. Oracle10g application server is available for Windows platforms.

## <span id="page-7-1"></span>**Understanding the Key Components of this Integration**

To protect Oracle10g application server resources with Select Access, you need to ensure the following:

- That you only use Select Access as the server's security mechanism, by disabling the Oracle10g application server's internal mechanism.
- That you only protect content that users try to access via the Web Server. This content generally consists of HTML files, JSP files, and any links that launch java servlets.

• How to use the Select Access Policy Builder—the Java GUI that provides you with a view of all identities in your Oracle10g application server repository as well as all corporate assets that you want to protect with Select Access. The combination is displayed as a hierarchical matrix which can be easily expanded and contracted to facilitate quick navigation and simply manage your access and authentication policies.

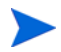

For a complete overview of all Select Access components, refer to the *HP OpenView Select Access 6.0 Installation Guide*.

*Understanding Your Select Access Integration*

<span id="page-10-0"></span>**3**

# **Integration Tasks**

To ensure Select Access and Oracle10g application server function properly as a unit, you must follow a specific series of steps to integrate them correctly. Table 1 summarizes the steps you need to perform to configure and delegate all authentication and authorization responsibilities to Select Access.

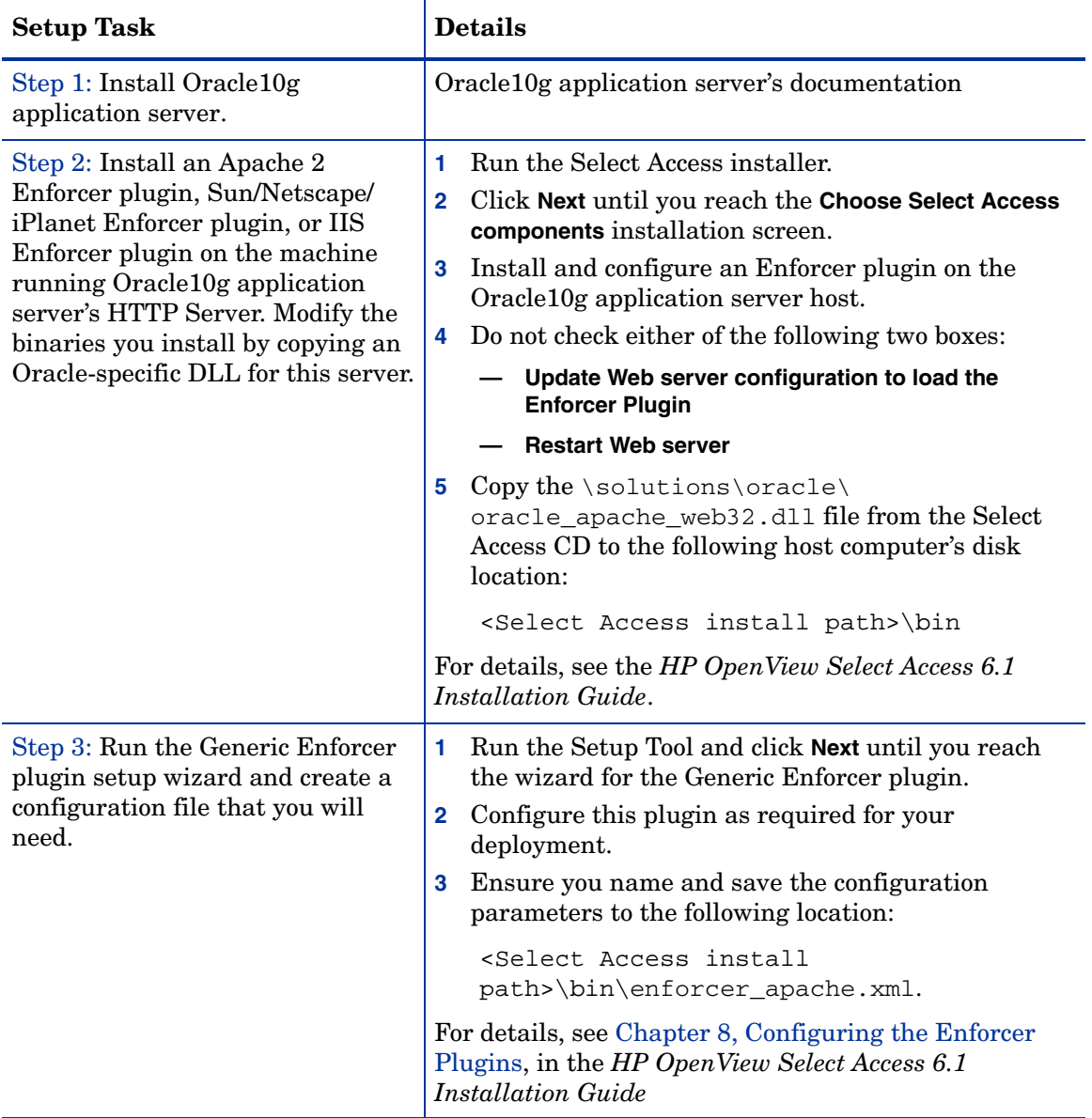

### **Table 1 Integrating Select Access with Oracle10g application server**

| <b>Setup Task</b>                                                                                                    | <b>Details</b> |                                                                                                    |
|----------------------------------------------------------------------------------------------------|----------------|----------------------------------------------------------------------------------------------------|
| Step 4: Edit the httpd.conf file<br>so that it automatically loads the<br>Enforcer plugin upon startup.                | 1.             | Open the httpd.conf file:                                                                                                    |
|                                                                                                    |                | <oracle_install_path>\Apache\Apache\con<br/>f</oracle_install_path>                                                                                                    |
|                                                                                                    | $\overline{2}$ | In the LoadModule enforcer module section of<br>the file, add the following line to the beginning of<br>the list:                                                                                                    |
|                                                                                                    |                | C:\Program Files\HP OpenView\Select<br>Access\bin\oracle_apache_web32.dll                                                                                                    |
|                                                                                                    | 3              | In the ClearModuleList section, type the<br>following line as the last list entry:                                                                                                    |
|                                                                                                    |                | AddModule mod_enforcer.cpp                                                                                                    |
|                                                                                                    | 4              | Save the httpd.conf file and restart your<br>Oracle 10g application server for these changes to<br>take effect.                                                                                                    |
| Step 5: Add your Oracle HTTP<br>server to the Resources Tree as a<br>resource service branch in the<br>Policy Builder. | 1.             | Right-click a folder or the root of the Resources Tree.                                                                                                    |
|                                                                                                    | $\mathbf{2}$   | $Click$ Run Discovery $\rightarrow$ Services. The Discover<br>Networks Services dialog box appears.                                                                                                    |
|                                                                                                    | 3              | Provide the required information on the Networks<br>and Protocols tabs and then click OK. For details, see<br>Chapter 3, Building your Identities and Resources<br>Trees in the HP OpenView Select Access 6.1 Policy<br><b>Builder Guide.</b> |
|                                                                                                    |                | Note: For details on performing this procedure<br>manually, see Chapter 3, Building your Identities and<br>Resources Trees in the HP OpenView Select Access 6.1<br>Policy Builder Guide.                                                      |

**Table 1 Integrating Select Access with Oracle10g application server (cont'd)**

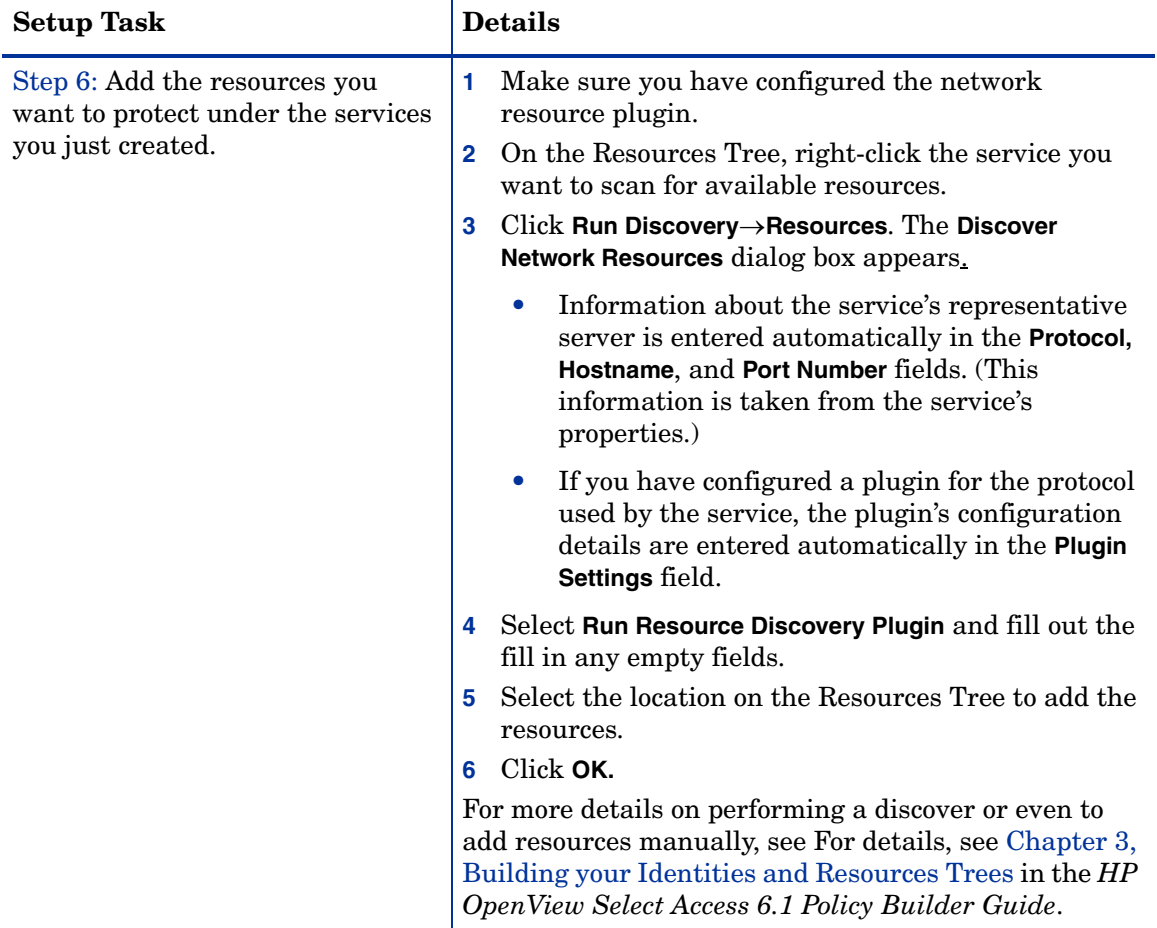

### **Table 1 Integrating Select Access with Oracle10g application server (cont'd)**

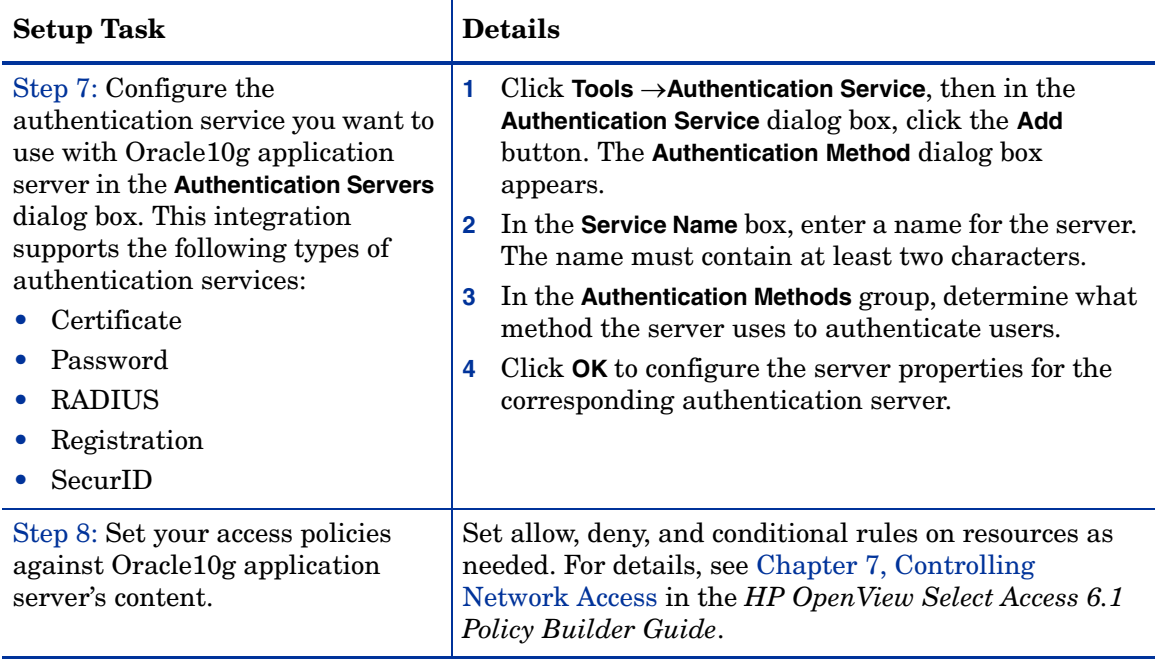

### **Table 1 Integrating Select Access with Oracle10g application server (cont'd)**